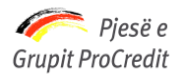

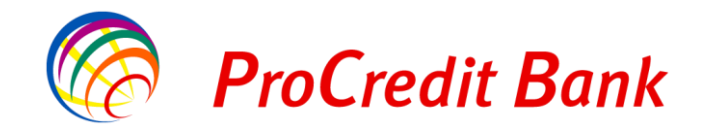

# **MANUAL PËR PËRDORIM TË E-BANKING PËRMES TELEFONAVE CELULAR**

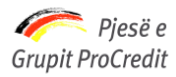

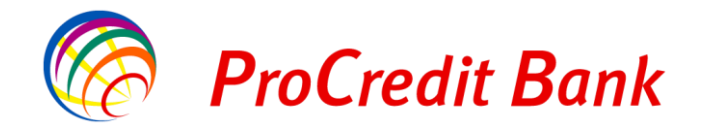

# Përmbajtja

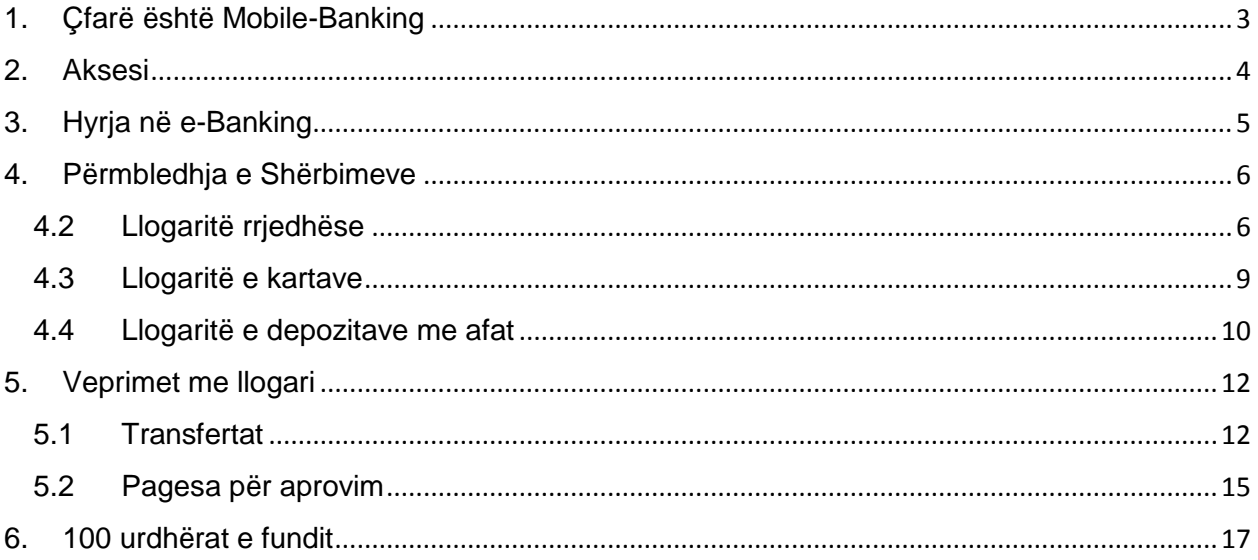

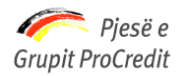

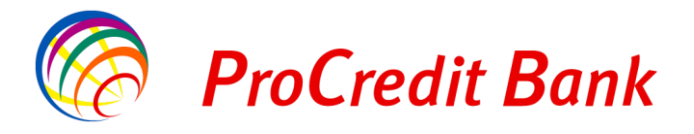

 $\bigcap$  houldne

#### **Të nderuar klientë,**

Qëllimi i këtij dokumenti është t'ju shpjegojë në mënyrë të hollësishme se si të përdorni aplikacionin e versionit mobile te platformes e-banking.

Për cdo paqartësi, ju lutem kontaktoni me Qendrën e Kontaktit numrin: +355 (42) 389 389.

# <span id="page-2-0"></span>**1. Çfarë është Mobile-Banking**

Mobile Banking vjen si mundësi për të përdorur në mënyrë më praktike shërbimin e-banking në telefonat celularë. Nëpërmjet këtij shërbimi do mund të aksesoni shërbimin e E-Banking nga celulari duke ju dhënë mundësi për të realizuar lehtë veprimet bazë nga llogaritë tuaja në ProCredit Bank. Ky shërbim do të jetë në dispozicion 24 orë në ditë, 7 ditë në javë.

Versioni Mobile-Banking ju mundëson:

a) Informacionet mbi llogaritë

- Lëvizjet në llogari dhe bilancet e tyre
- Shikimi i urdhrave të fundit të regjistruara nga e-Banking
- Shikimi i të gjitha urdhrave të regjistruara paraprakisht përmes bankës sonë.

b) Veprimet bankare me llogari

 $\omega$ 

- Regjistrimin e transfertave brenda bankës vetë në monedhën Lekë.
- Regjistrimin e transfertave kombëtare (në bankat e tjera) vetëm në monedhën Lekë.

Transfertat do të mund të realizohen vetëm tek përfituesit të cilët i keni të regjistruar paraprakisht. **Për të realizuar regjistrimin e përfituesve të rinj apo për të kryer transaksione të tjera do të duhet të shkoni tek version desktop tek opsioni "Menaxho përfituesit" si më poshtë:**

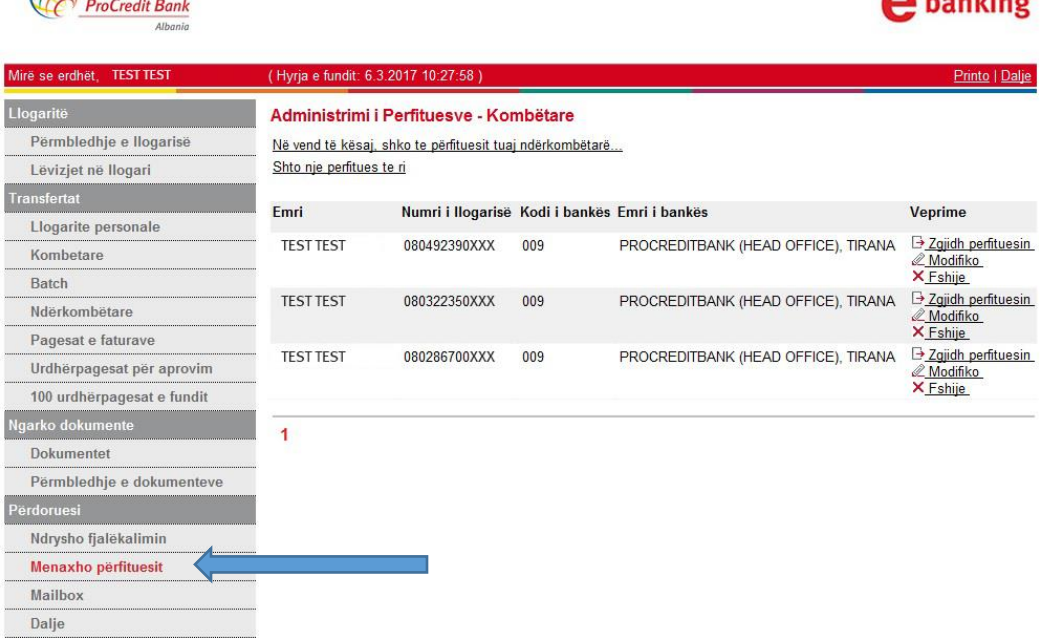

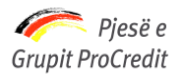

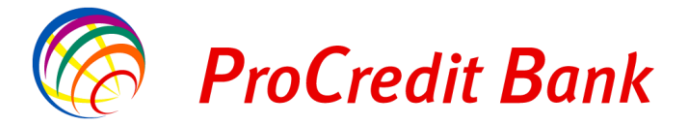

# <span id="page-3-0"></span>**2. Aksesi**

Për të bërë më të lehtë aksesimin në E-banking mobile, më poshtë mund të gjeni të ilustruar mënyrën si të instalohet aplikacioni. Hapat që do të ndiqën për të dy sistemet operacionale me të cilat operojnë telefonat celularë Android (Samsung, HTC etj.) dhe iOS (Iphone), janë si më poshtë:

1. Në telefonat tuaj celularë do të hapni aplikacionin **Playstore/ Appstore** dhe kërkoni me "Procredit Bank". Pas këtij hapi, do të shfaqën disa aplikacione me emrin ProCredit, por aplikacioni që duhet të përzgjidhet është ai nga **Quipu GmbH** si në figurën më poshtë:

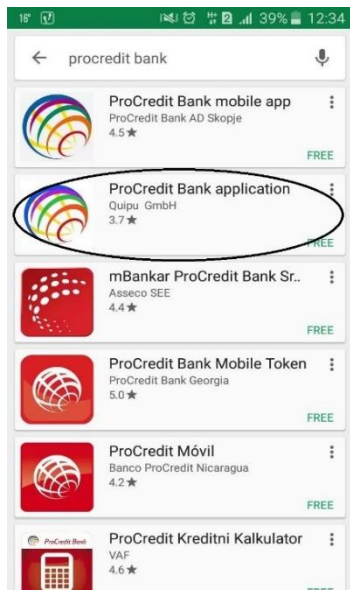

2. Pas shkarkimit, në momentin e hapjës së aplikacionit do të shfaqët pamja si më poshtë, ku do të zgjedhim ProCredit Bank Albania:

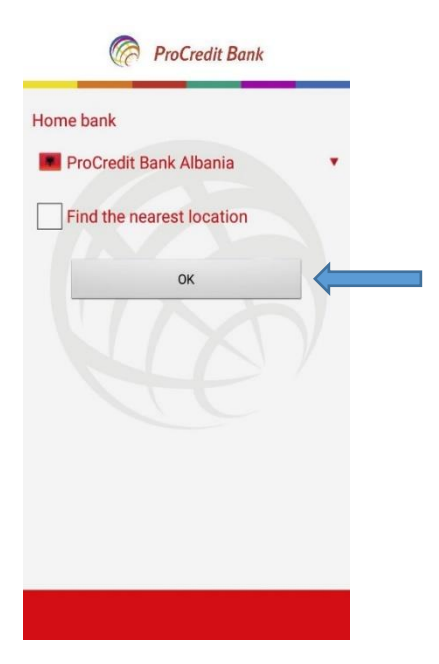

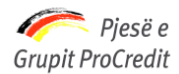

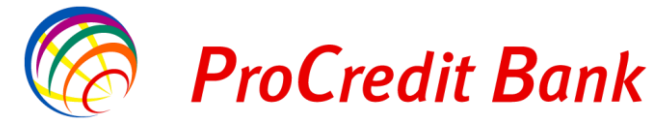

Në vazhdim do te keni mundësi që të aksesoni lehtësisht e-banking mobile, duke klikuar në ikonën "e-banking".

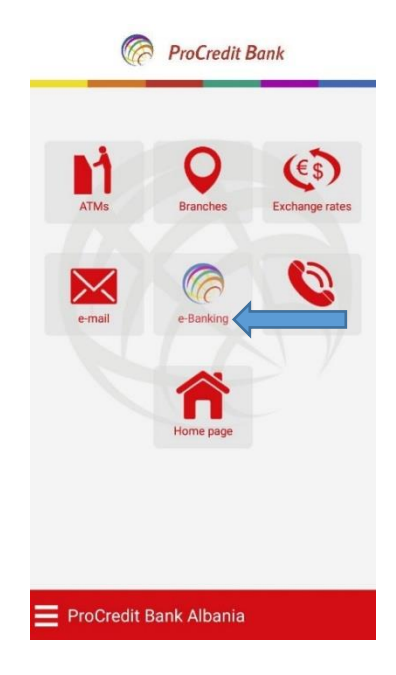

# <span id="page-4-0"></span>**3. Hyrja në e-Banking**

Për hyrje në versionin mobile të e-Banking ju lutem të plotësoni **Emrin përdoruesit** dhe **Fjalëkalimin** tuaj të e-Banking.

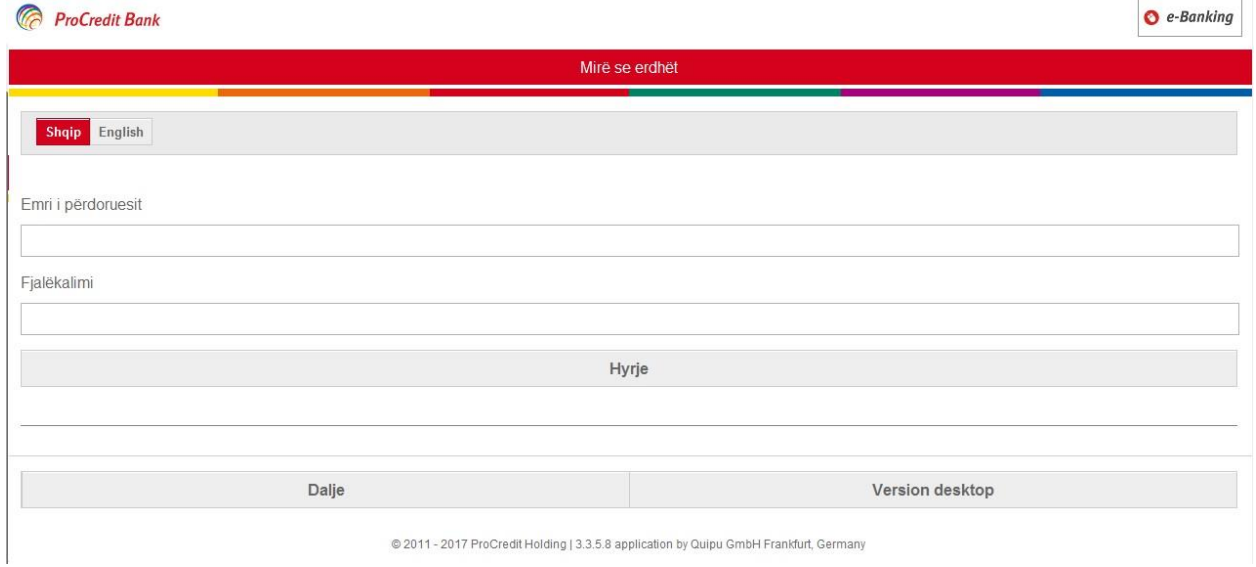

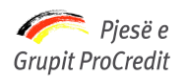

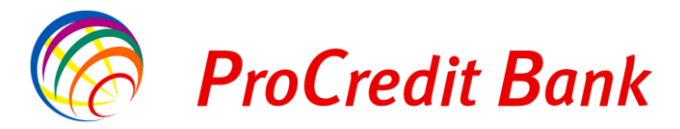

Për të hyrë, duhet që fillimisht, të shkruani emrin e përdoruesit si dhe fjalëkalimin. Pasi të keni futur të gjithë informacionin e nevojshëm, duhet të shtypni butonin **"Hyrje"**. Pamja që do të shfaqet pas kësaj do të duket si më poshtë, në të cilën paraqitet **"Përmbledhja e shërbimeve"**:

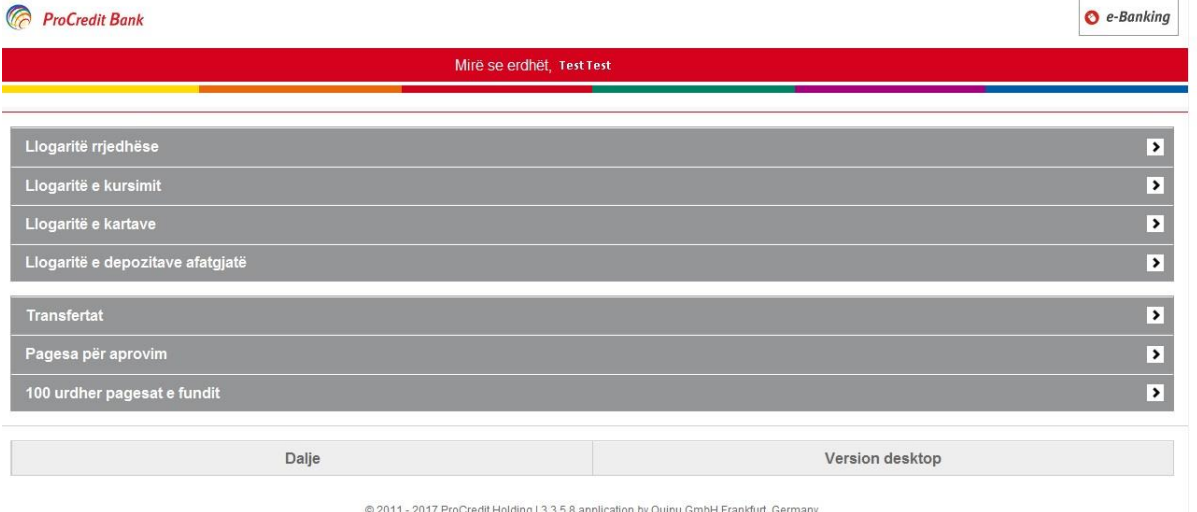

## <span id="page-5-0"></span>**4. Përmbledhja e Shërbimeve**

Ekrani i parë që do të shihni është **"Përmbledhja e shërbimeve"** të e-Banking në versionin Mobile. Detajet për këto shërbime do të paraqiten, varësisht prej produkteve bankare që posedoni dhe llojit të kontratës e-Banking.

Pjesa e parë e faqes **"Përmbledhja e shërbimeve"** paraqet një listë të produkteve (p.sh. llogaria rrjedhëse, llogaria e kursimit, llogaritë e kartave të kreditit, depozitat me afat) që ju keni në ProCredit Bank Shqipëri. Në pjesën e poshtme të saj është e paraqitur menuja për: transfertat, pagesat në pritje për t'u aprovuar dhe 100 urdhërpagesat e fundit.

# <span id="page-5-1"></span>**4.2 Llogaritë rrjedhëse**

Nëse shtypet mbi fushën **"Llogaritë rrjedhëse"**:

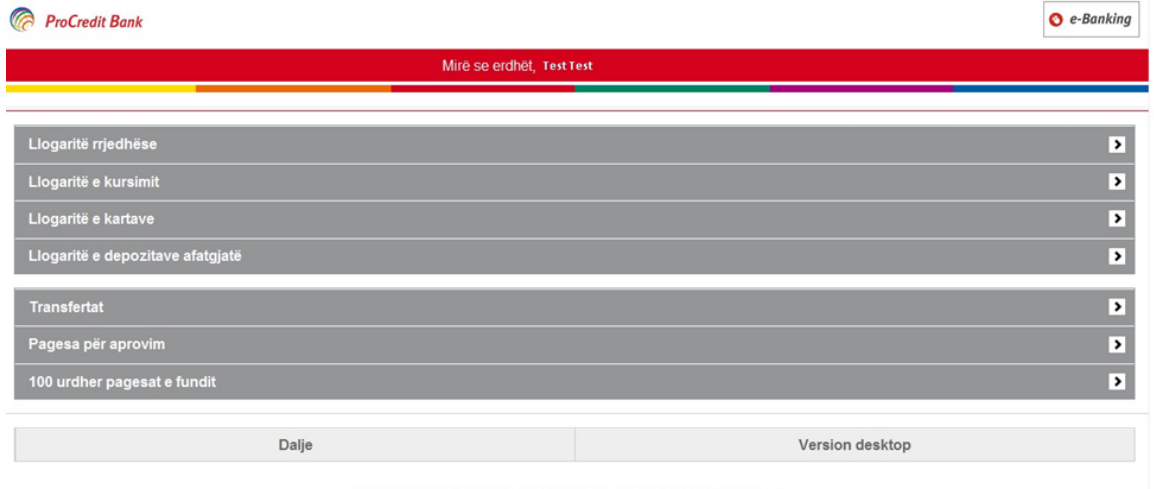

@ 2011 - 2017 ProCredit Holding | 3.3.5.8 application by Quipu GmbH Frankfurt, Germany

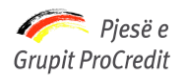

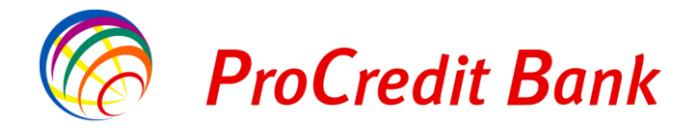

Do të shfaqen të gjitha llogaritë rrjedhëse dhe bilancet e tyre për të cilat ju jeni llogarimbajtës apo person i autorizuar, varësisht prej kontratës:

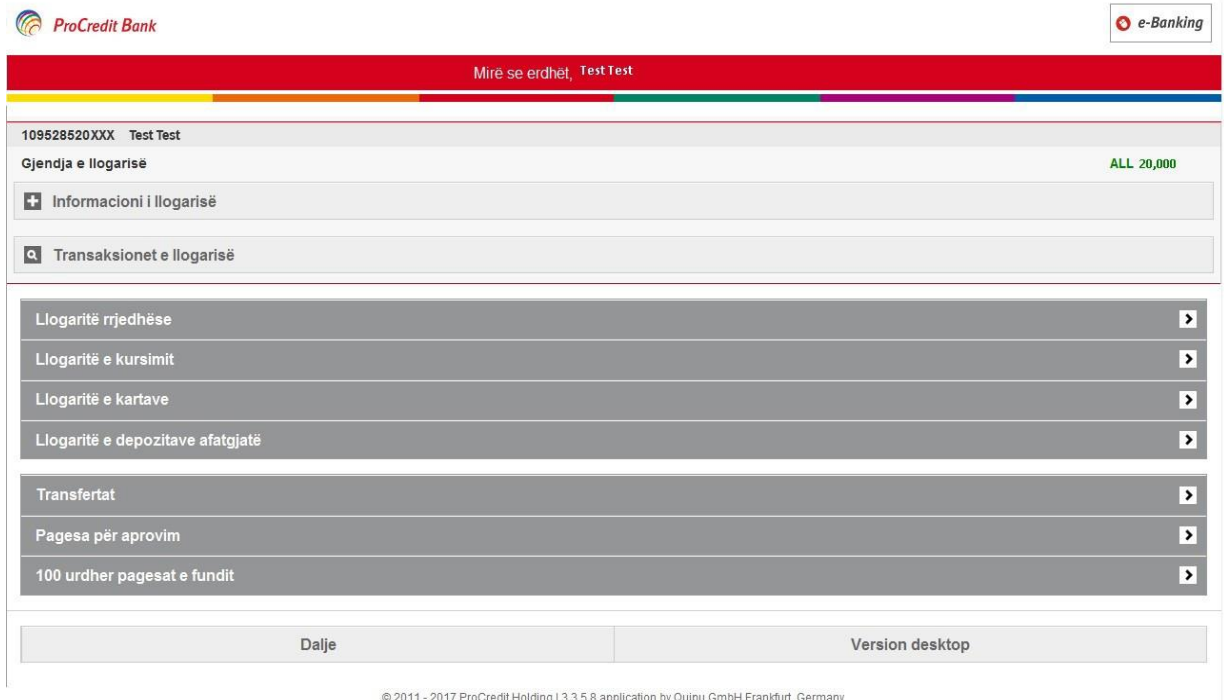

Për të shikuar më tepër detaje rreth llogarisë, duhet të shtypni **"Informacioni i llogarisë"** dhe do t'ju shfaqen detajet si: produkti, valuta, balanca e vlefshme, limiti i paradhënies bankare.

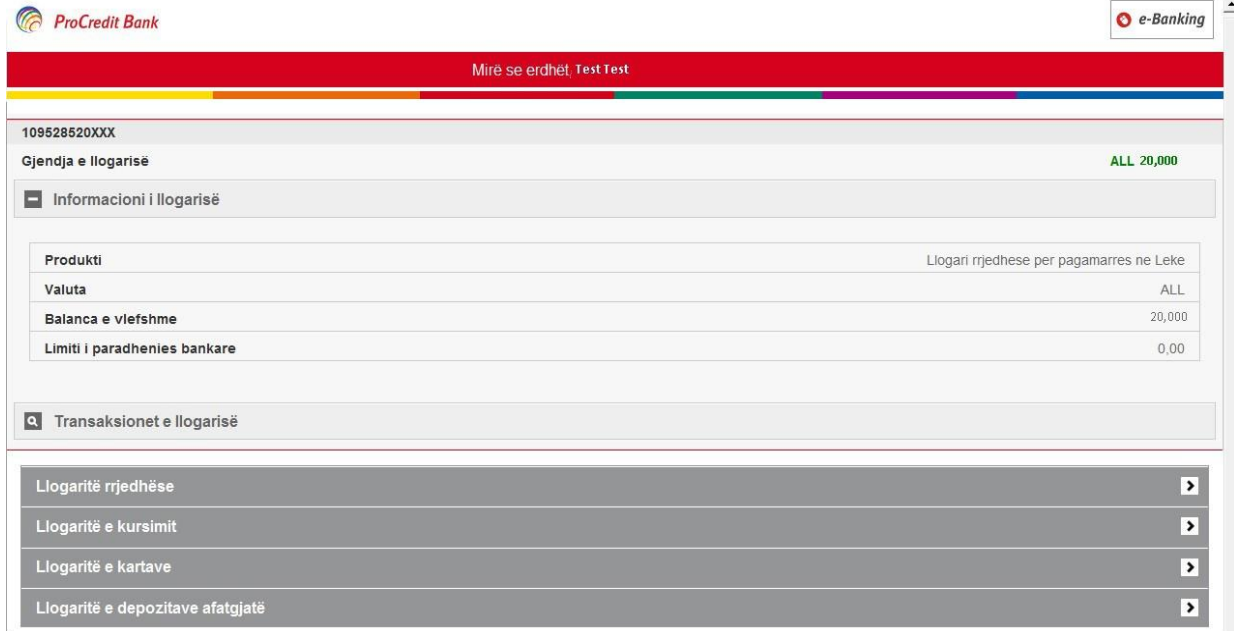

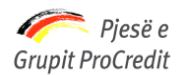

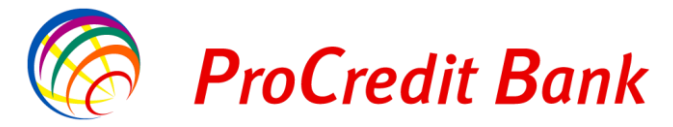

Lëvizjet e llogarisë rrjedhëse mund të shihen, nëse shtypni butonin **"Transaksionet e llogarisë"**.

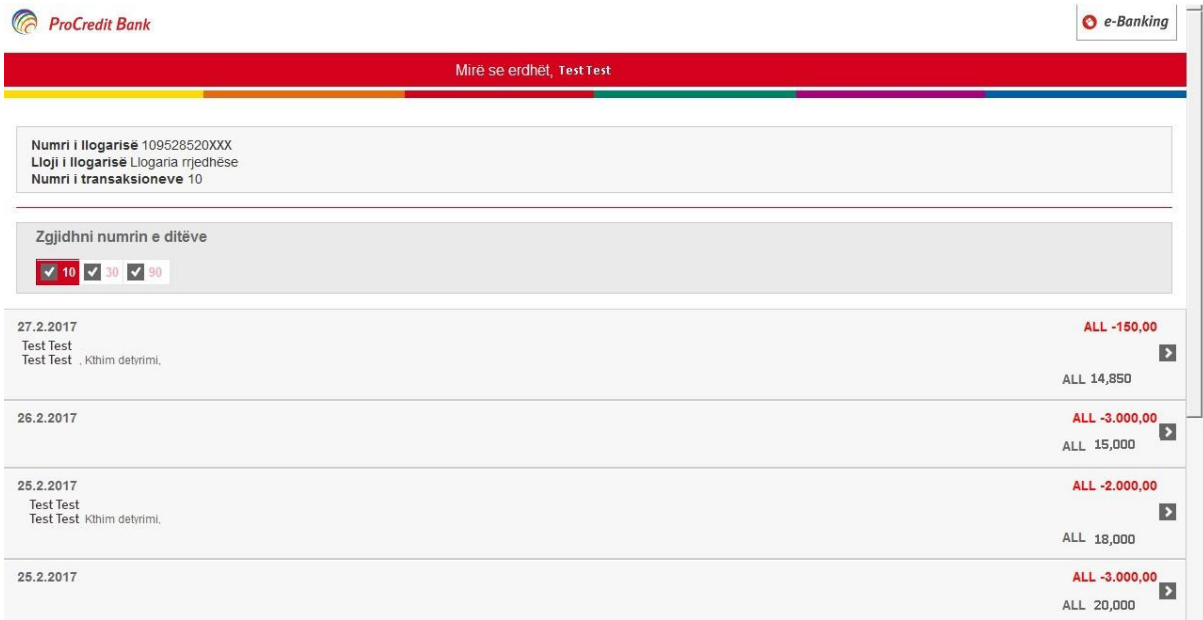

Për të shikuar më tepër detaje rreth transaksionit përkatës, duhet të shtypni shigjetën e cila i drejton në dritaren e mëposhtme:

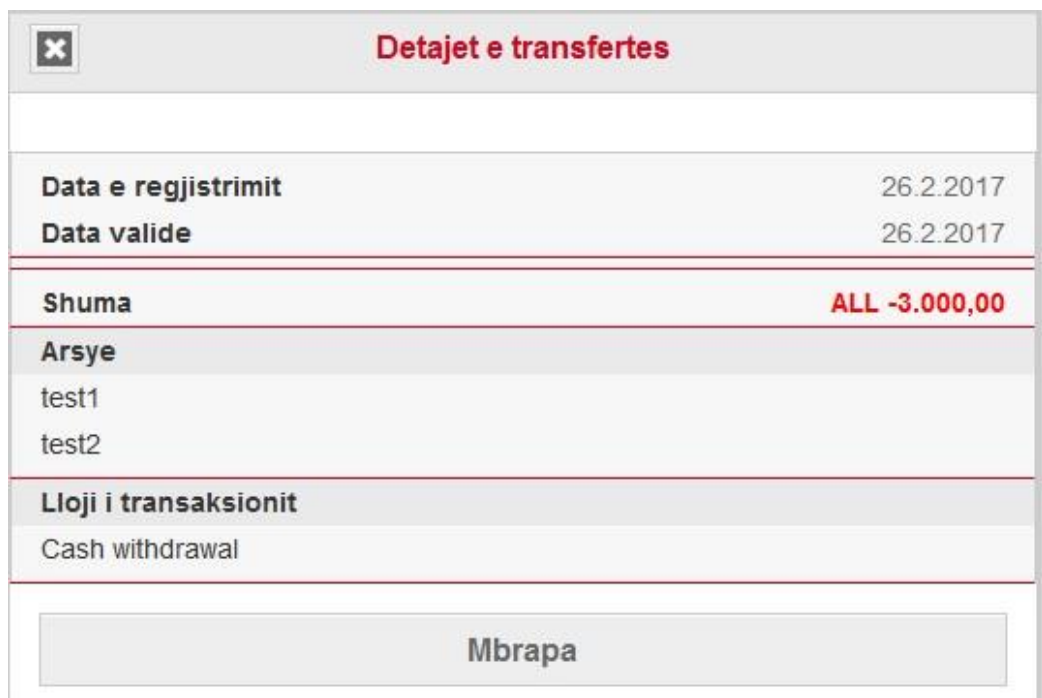

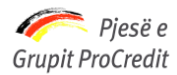

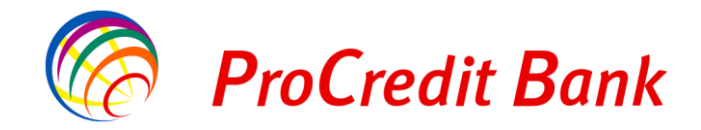

#### **4.3 Llogaritë e kartave**

<span id="page-8-0"></span>Nëse shtypni mbi fushën **"Llogaritë e kartave"**:

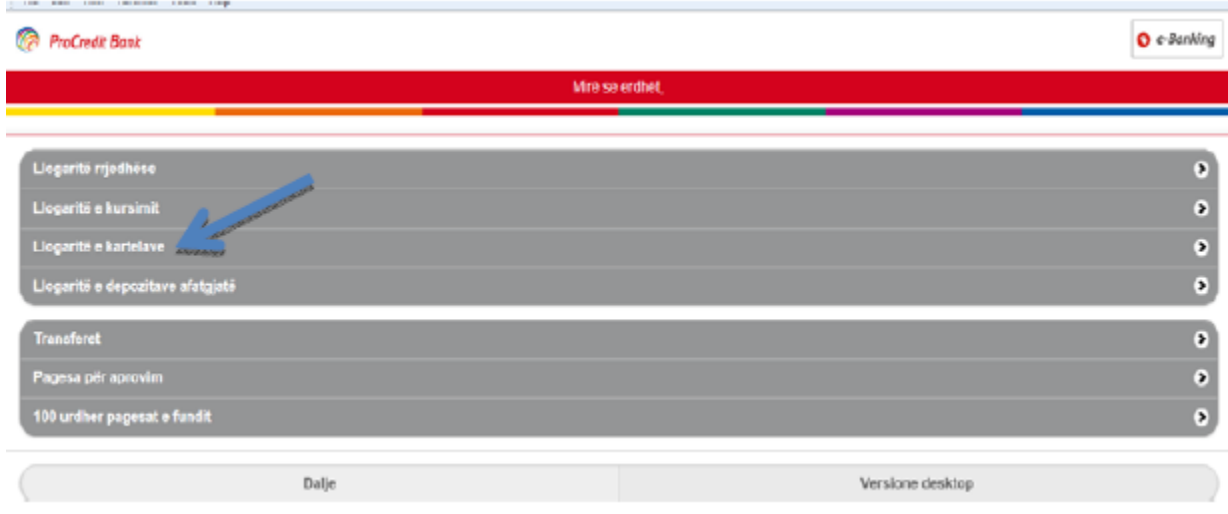

Do t'ju shfaqen llogaritë e kartave të kreditit dhe bilancet e tyre.

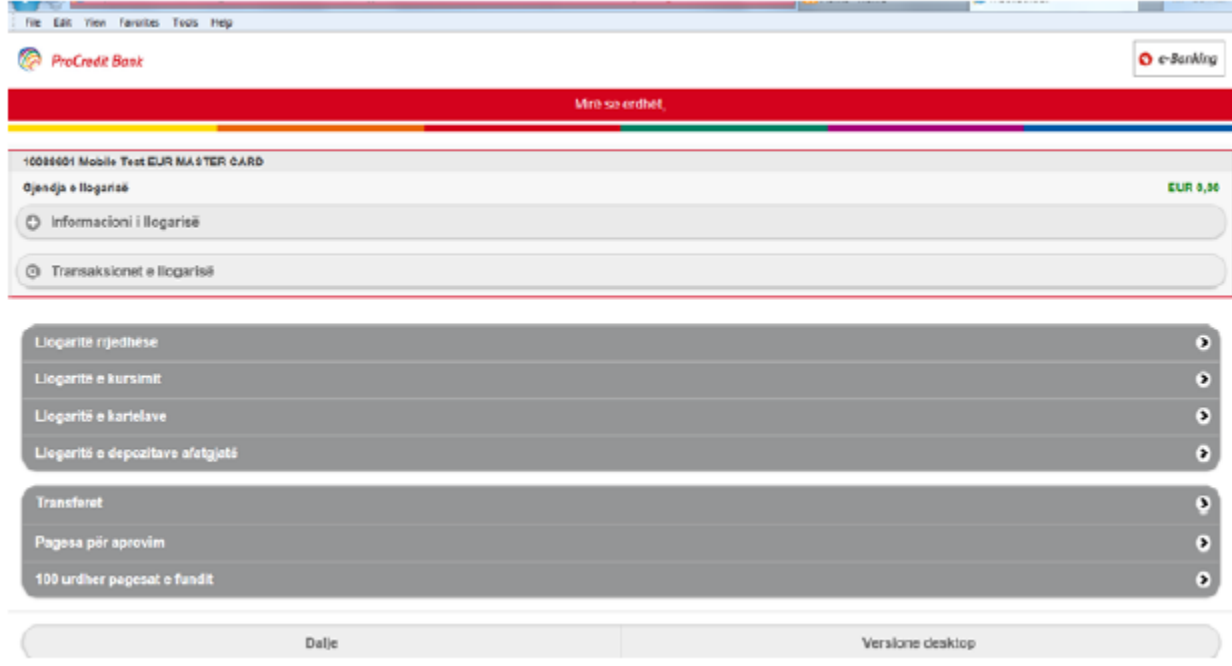

Për më tepër detaje rreth kartës, duhet të shtyni butonin **"Informacioni i llogarisë"** dhe ju shfaqen detajet si: produkti, valuta, balanca e vlefshme dhe limiti i aprovuar.

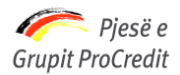

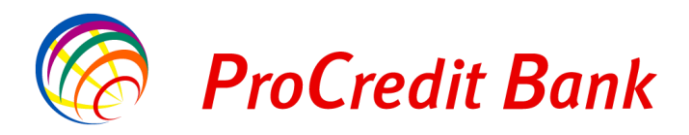

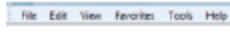

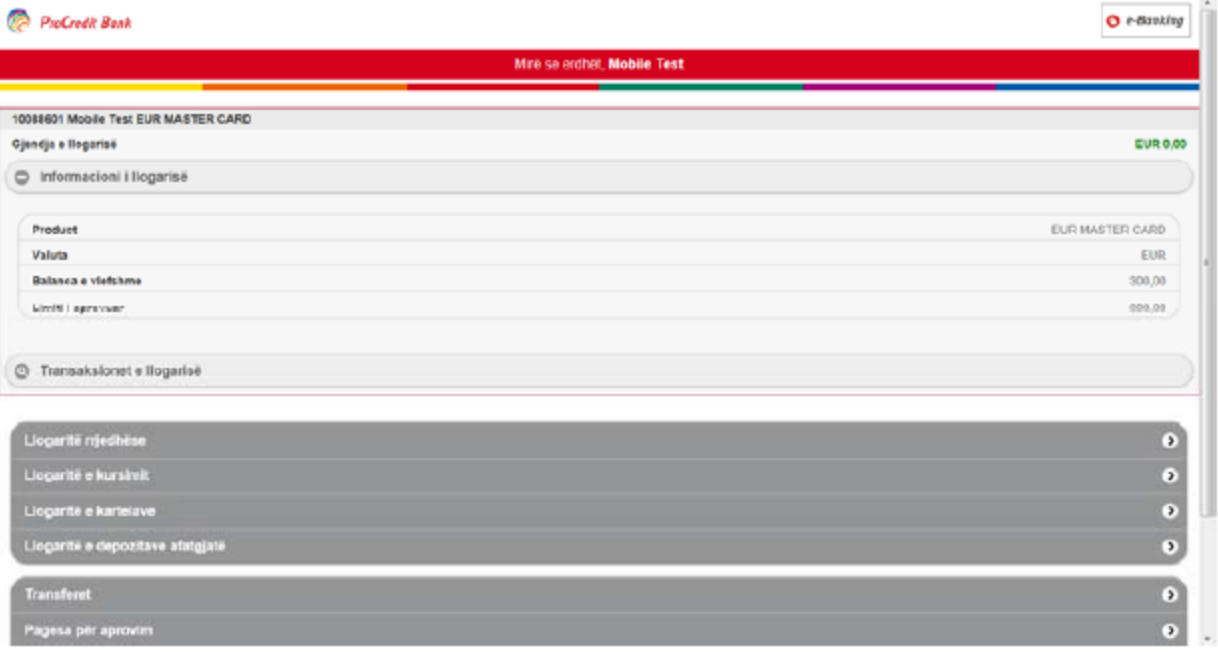

Lëvizjet e llogarisë së kartave mund të shihen, nëse shtypni butonin **"Transaksionet e llogarisë"** njëjtë sikur për llogaritë rrjedhëse.

## **4.4 Llogaritë e depozitave me afat**

<span id="page-9-0"></span>Nëse klienti shtyp mbi fushën **"Llogaritë e depozitave afatgjatë"**

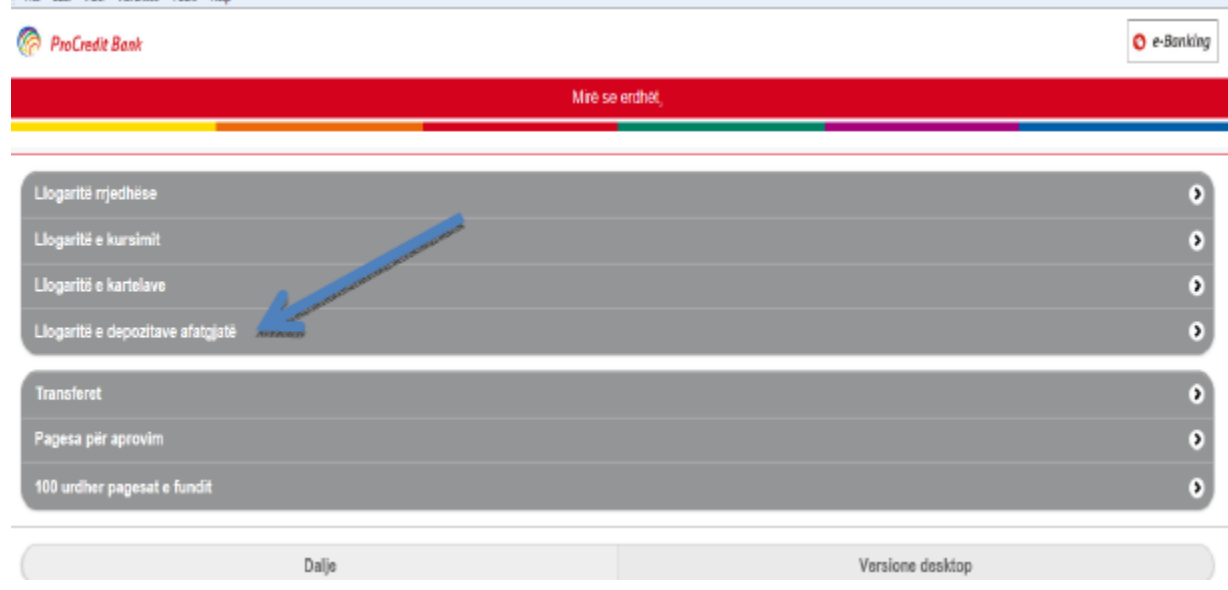

Do të shfaqen të gjitha llogaritë e depozitave afatgjatë dhe gjendjet e tyre për të cilat jeni llogari mbajtës apo person i autorizuar, varësisht prej kontratës.

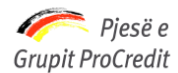

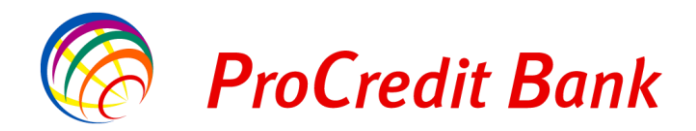

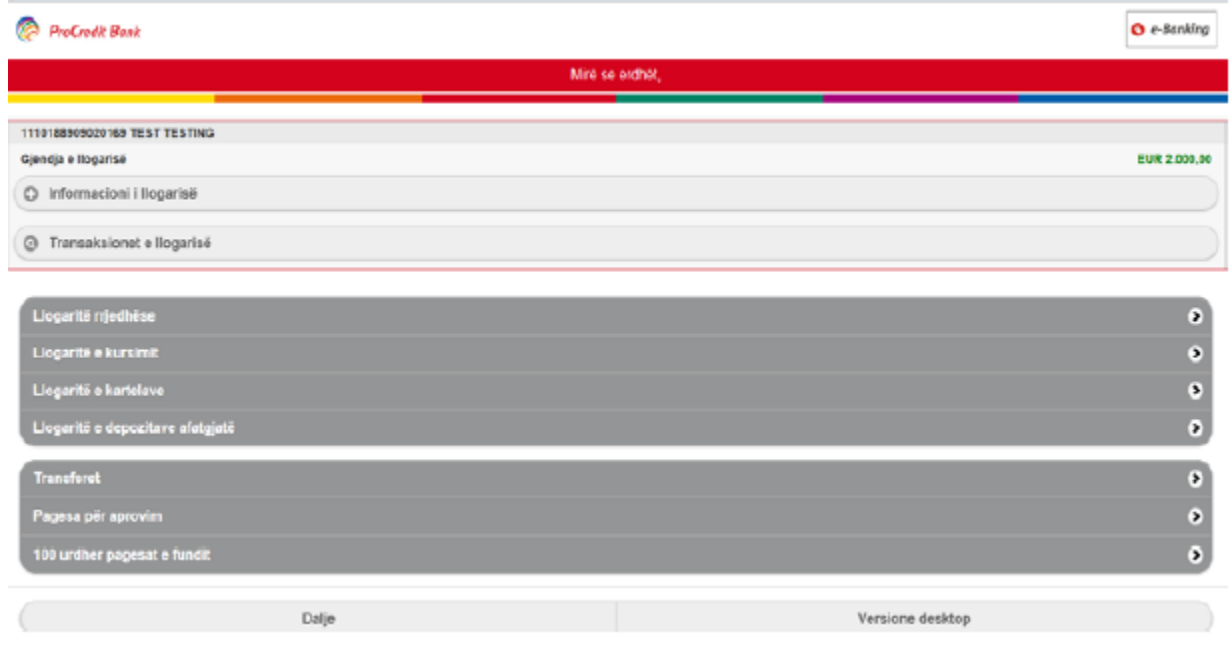

Për më tepër detaje rreth llogarisë, duhet të shtypni butonin **"Informacioni i llogarisë"** dhe shfaqen detajet si: produkti, valuta dhe data e maturimit.

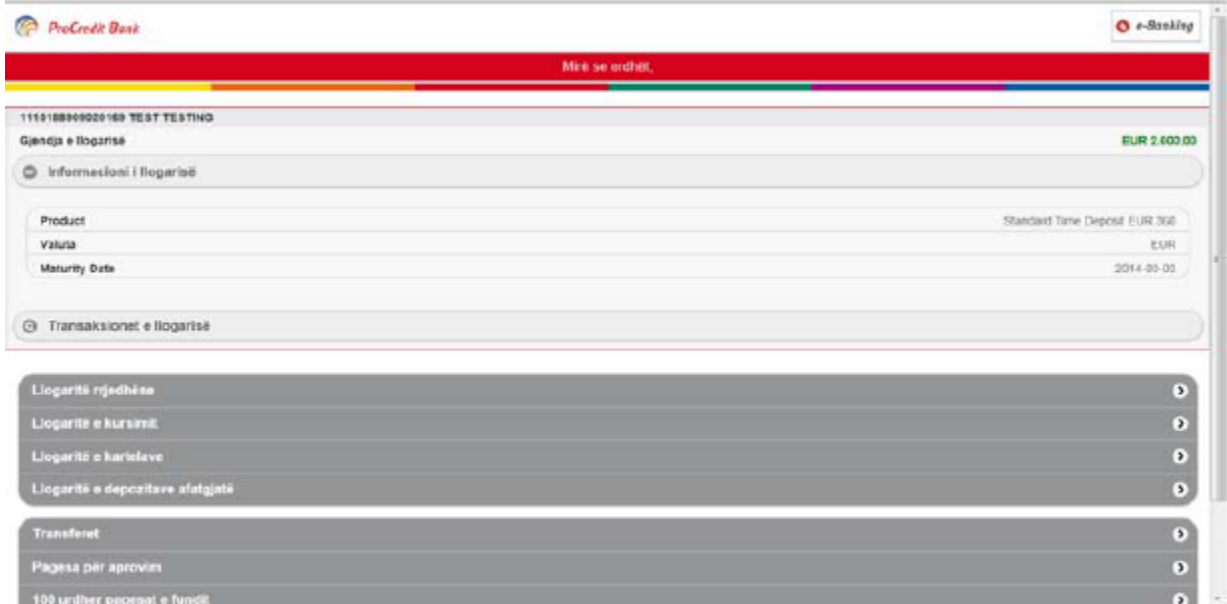

Lëvizjet e llogarisë së depozitave me afat mund të shihen, nëse shtypni butonin **"Transaksionet e llogarisë"** njëjtë sikur për llogaritë rrjedhëse.

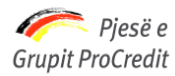

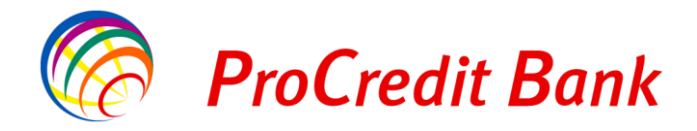

# <span id="page-11-0"></span>**5. Veprimet me llogari**

#### <span id="page-11-1"></span>**5.1 Transfertat**

Për të regjistruar një transfertë, duhet të përdorni opsionin "Transfertat" nga menuja kryesore:

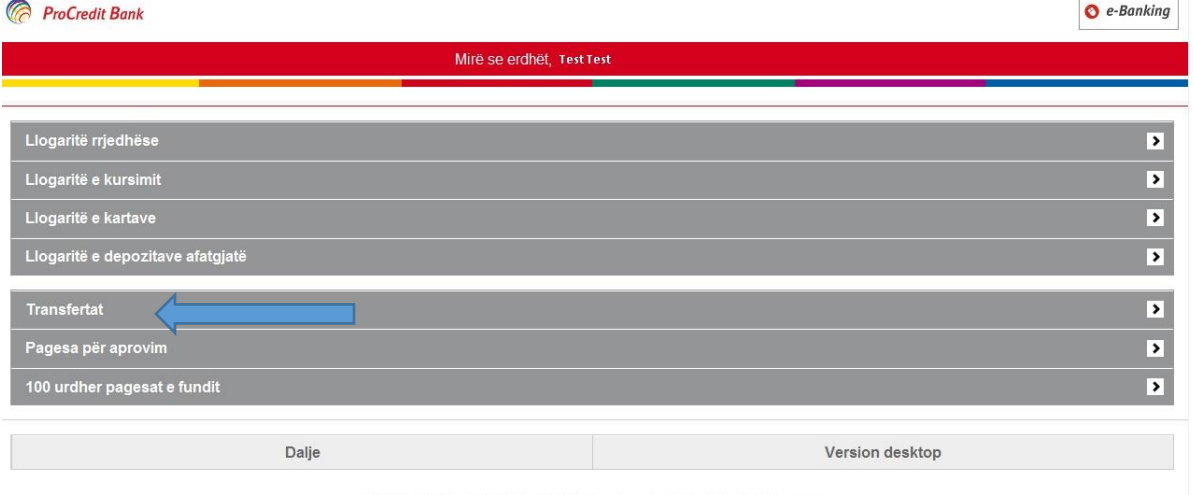

@ 2011 - 2017 ProCredit Holding | 3.3.5.8 application by Quipu GmbH Frankfurt, Germany

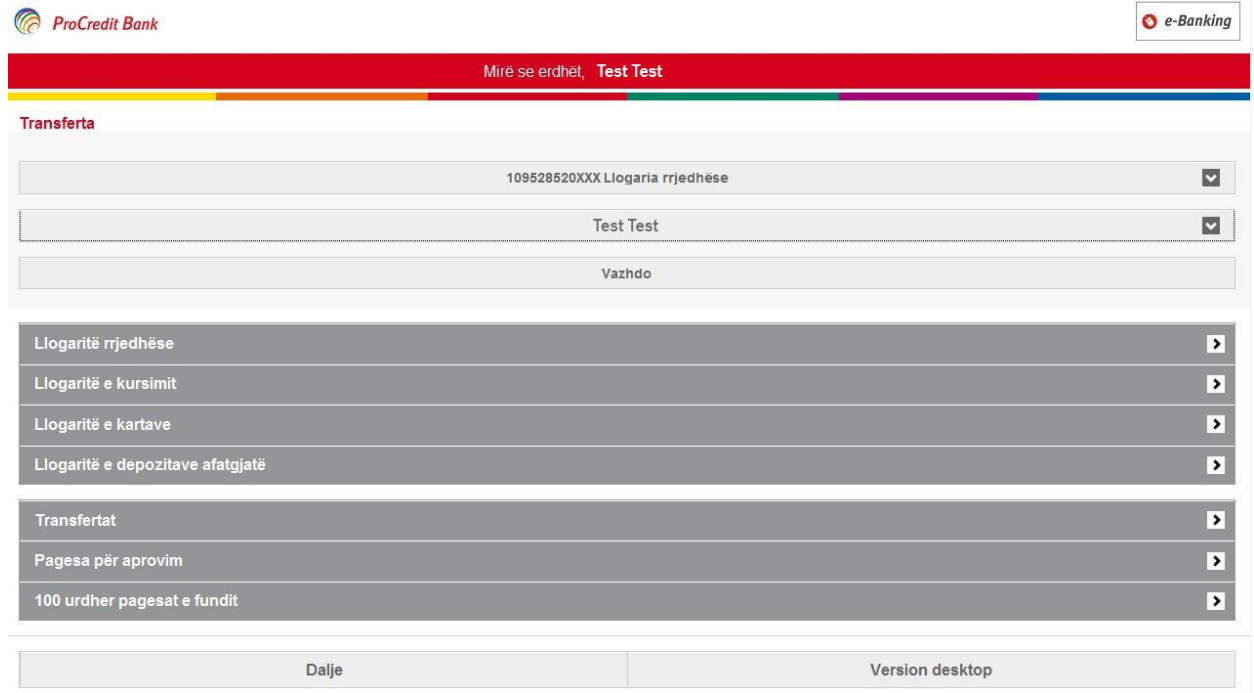

Pasi të keni shtypur këtë fushë, do të paraqitet dritarja e mëposhtme:

@ 2011 - 2017 ProCredit Holding | 3.3.5.8 application by Quipu GmbH Frankfurt, Germany

Transfertat nga Mobile-Banking mund të iniciohen vetëm te përfituesit të cilët paraprakisht janë regjistruar në **"Listën e përfituesve"** nga versioni e-Banking desktop.

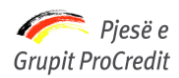

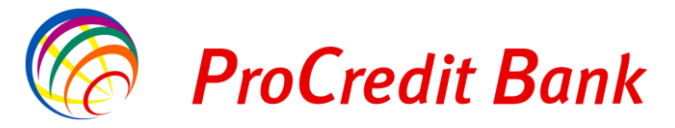

Në listën e parë rrëshqitëse të kësaj dritareje do të shfaqen llogaritë nga të cilat klienti mund të inicojë transfertat. Ndërsa, në listën e dytë rrëshqitëse paraqiten llogaritë e regjistruara në listën e përfituesve, duke mos përfshirë përfituesit ndërkombëtarë:

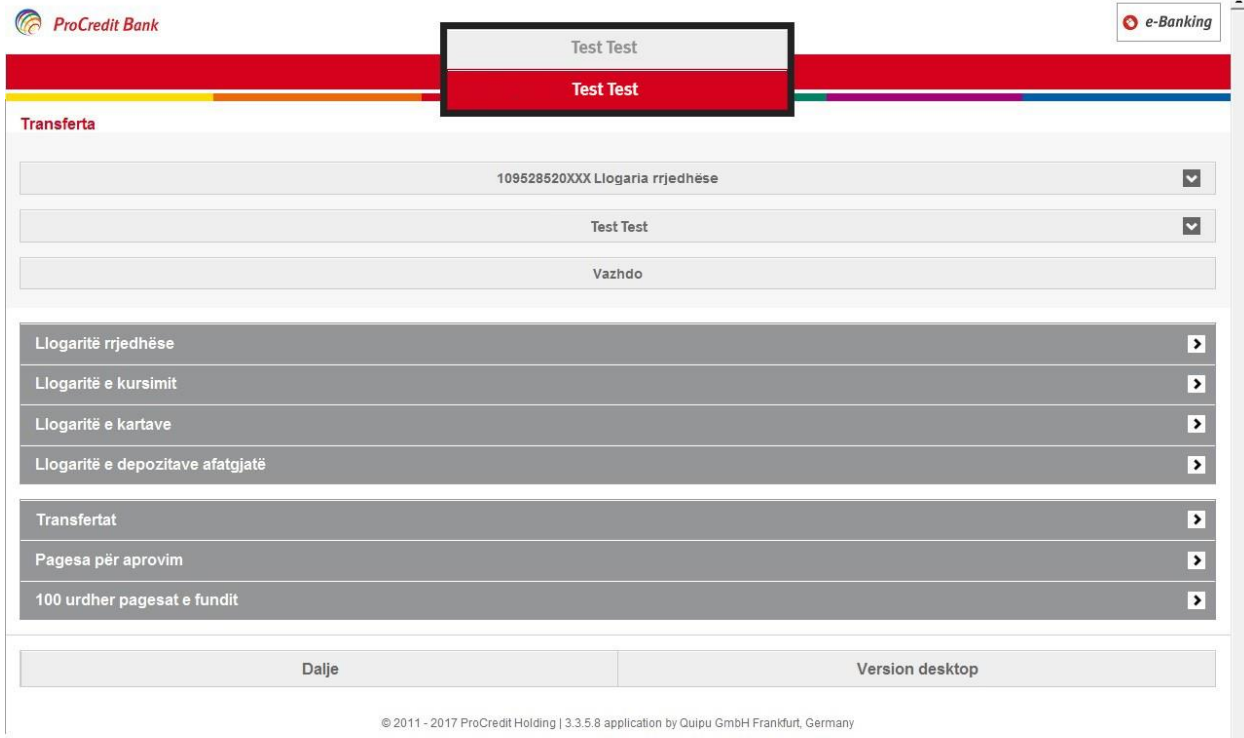

Pasi të jenë zgjedhur llogaritë, duhet të shtypni mbi fushën **"Vazhdo"**.

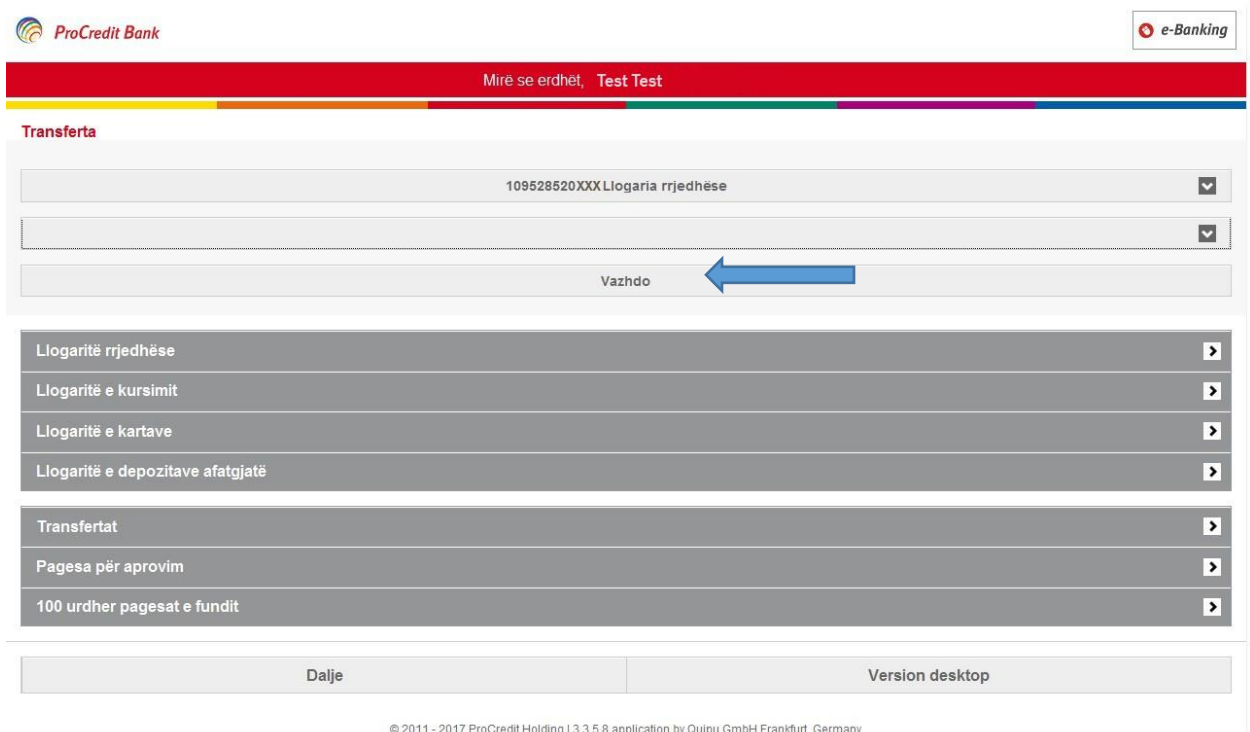

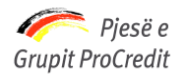

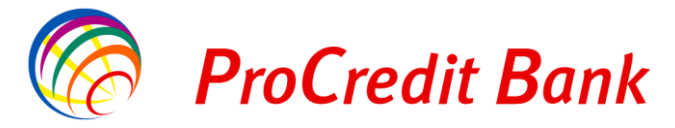

Automatikisht hapet dritarja tjetër, në të cilën duhet të futen të dhënat si: shuma e transferit, detajet e pagesës.

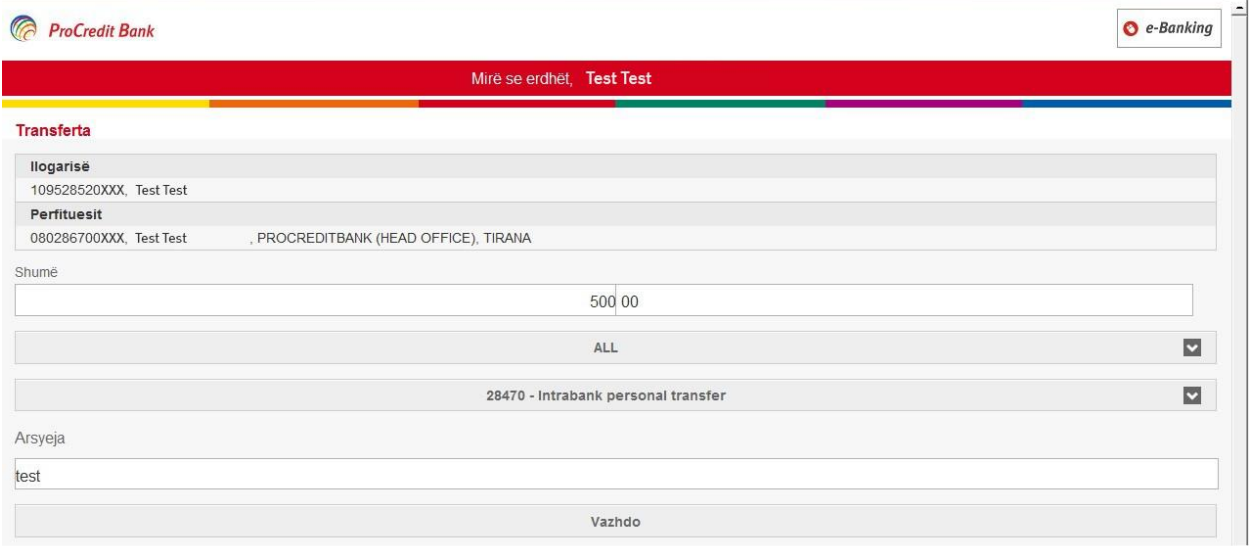

Pasi të jenë futur këto të dhëna, shtypet fusha **"Vazhdo"** dhe hapet dritarja e mëposhtme:

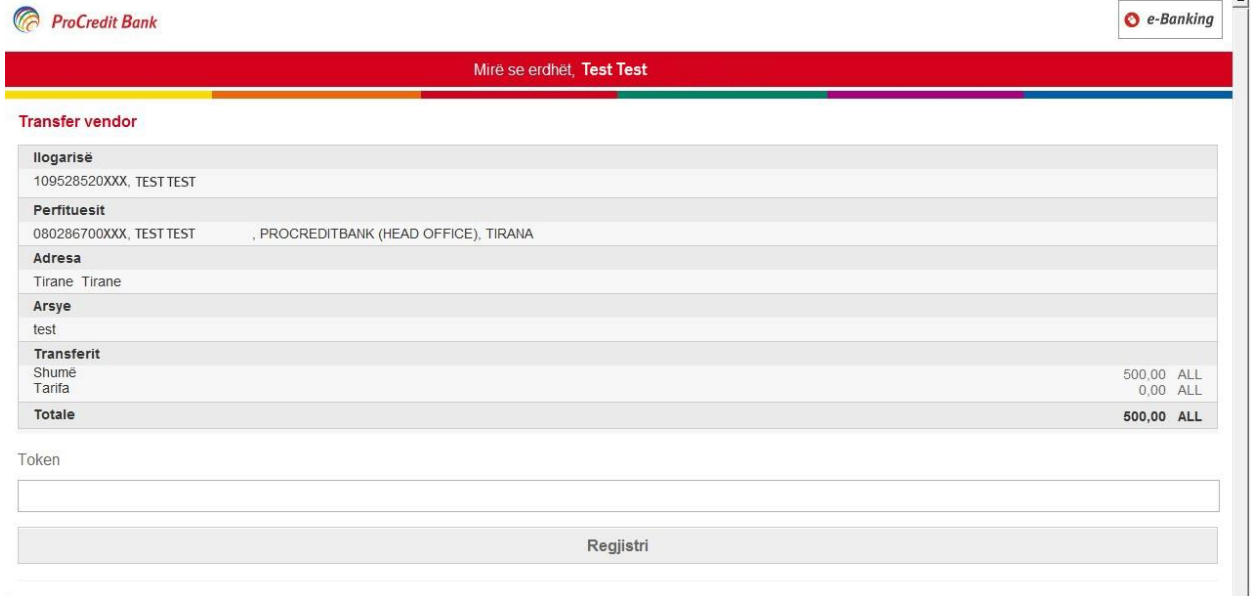

Te fusha **"Token"** duhet të shënohet numri i cili gjenerohet në atë moment te tokeni dhe shtypet fusha **"Regjistroni",** e cila ju dërgon te dritarja me përmbledhjen e transaksionit të realizuar:

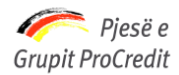

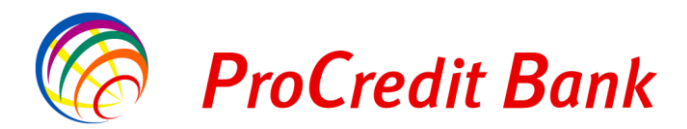

<span id="page-14-0"></span> $\bullet$  e-Banking  $\overline{\phantom{a}}$ 

#### **ProCredit Bank**

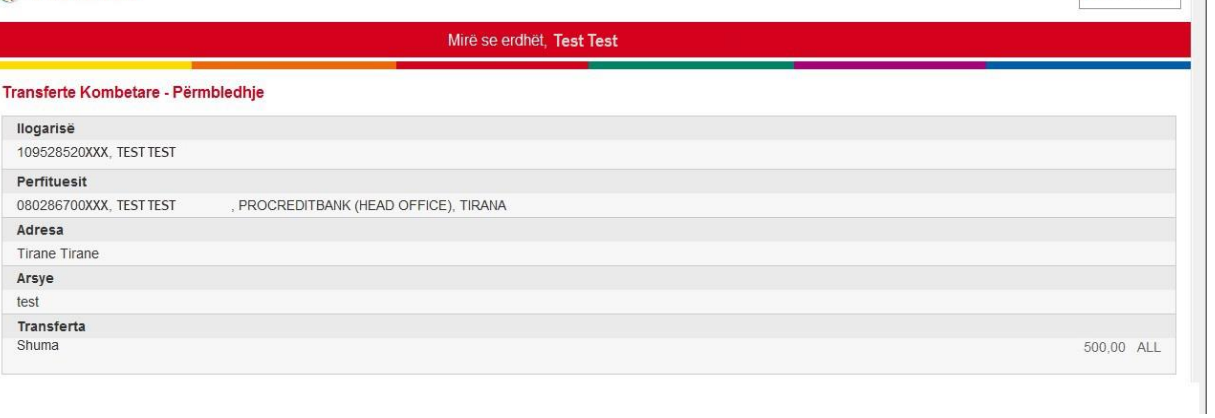

#### **5.2 Pagesa për aprovim**

Kjo menu përdoret në rastet kur njëri prej përdoruesve i cili ka kontratë të biznesit me atributin **"selektiv"** ka regjistruar një pagesë dhe ajo duhet të aprovohet prej përdoruesit tjetër të asaj kontrate. Për të aprovuar pagesën e regjistruar më parë, duhet të shtypni mbi fushën **"Pagesa për aprovim".**

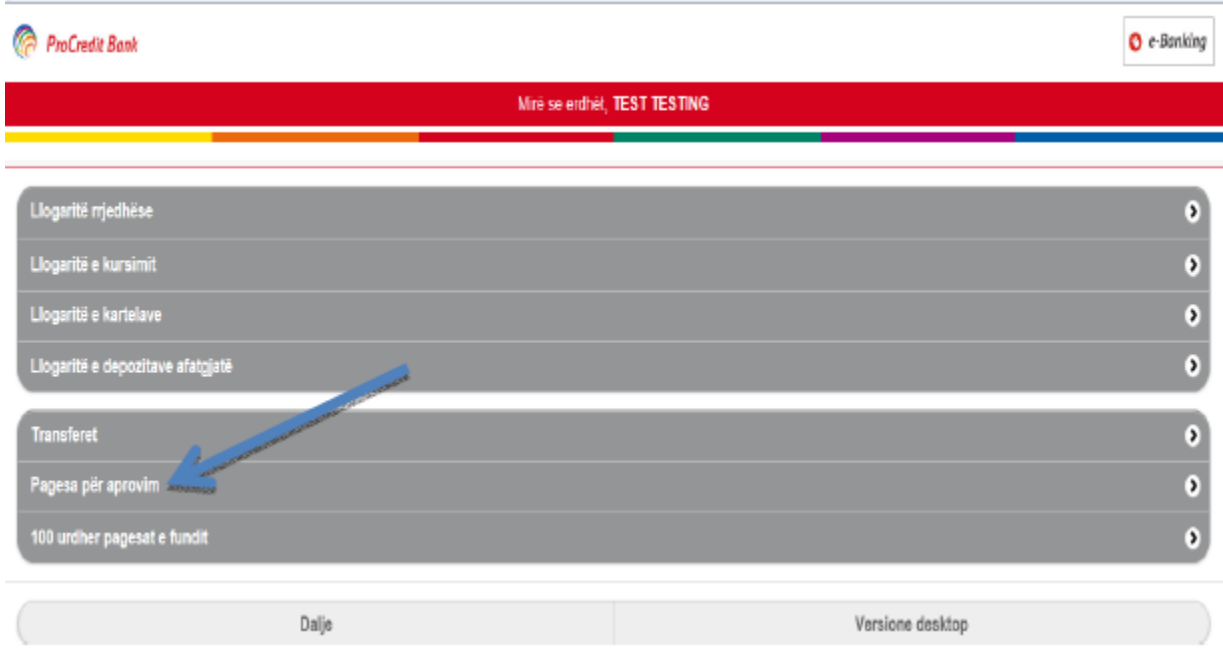

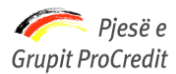

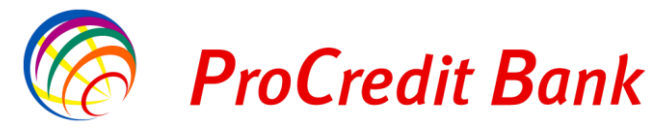

Automatikisht do të shfaqet pagesa e cila është duke pritur për t'u aprovuar:

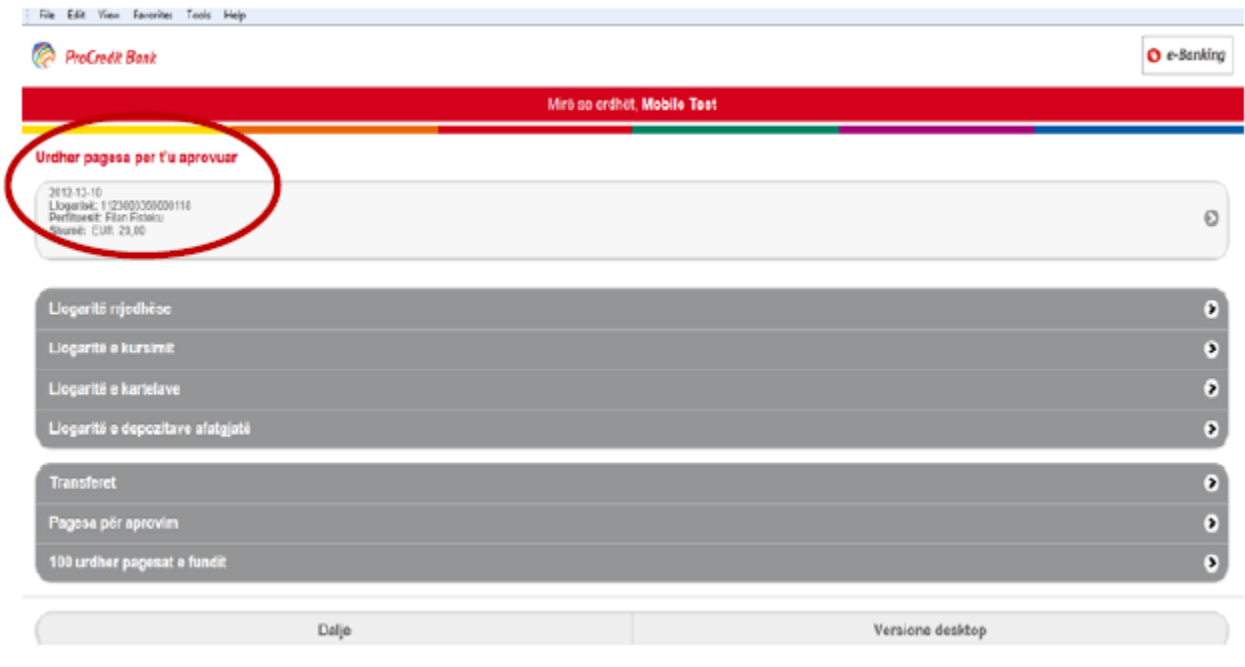

Ju duhet të shtypni mbi detajet e pagesës dhe të drejtoheni te pagesa, ku duhet të shënohet numri i gjeneruar në token dhe të shtypet fusha **"Aprovo"**.

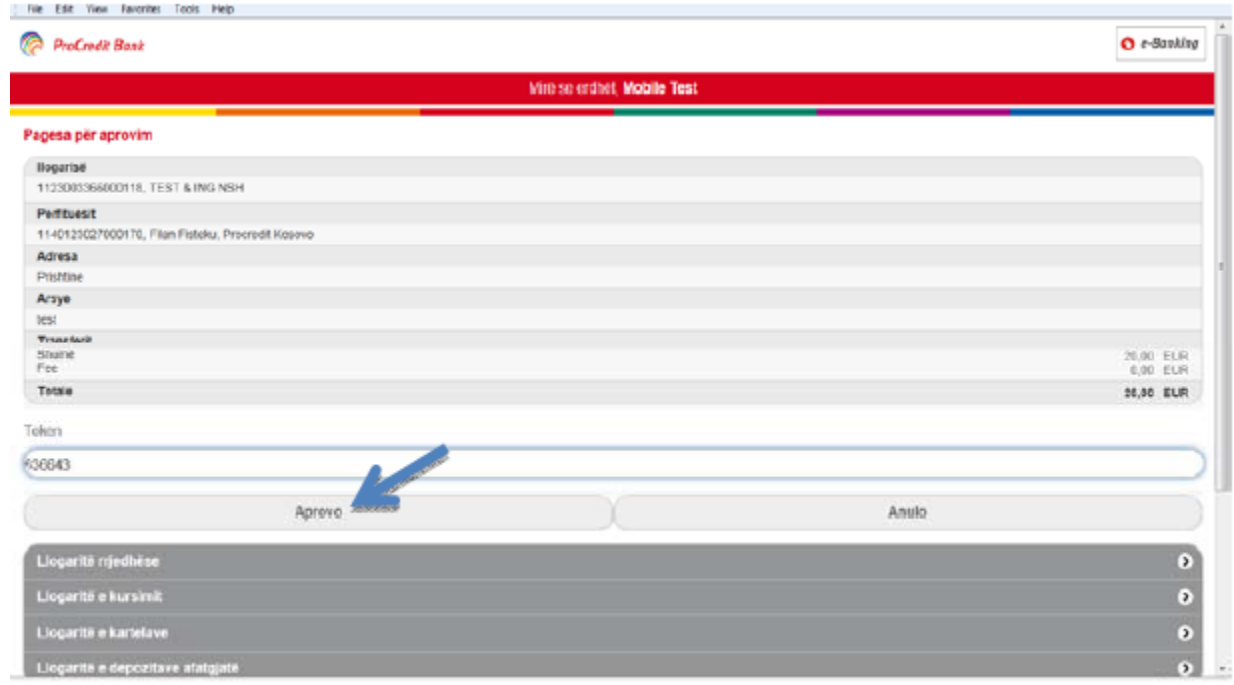

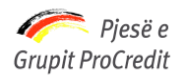

 $\bar{1}$ 

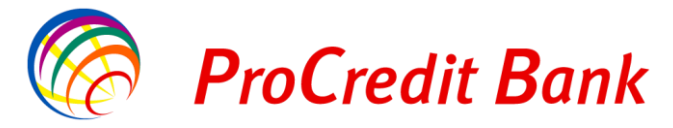

Pas së cilës paraqitet dritarja me përmbledhjen e transferit, e cila konfirmon realizimin e transaksionit.

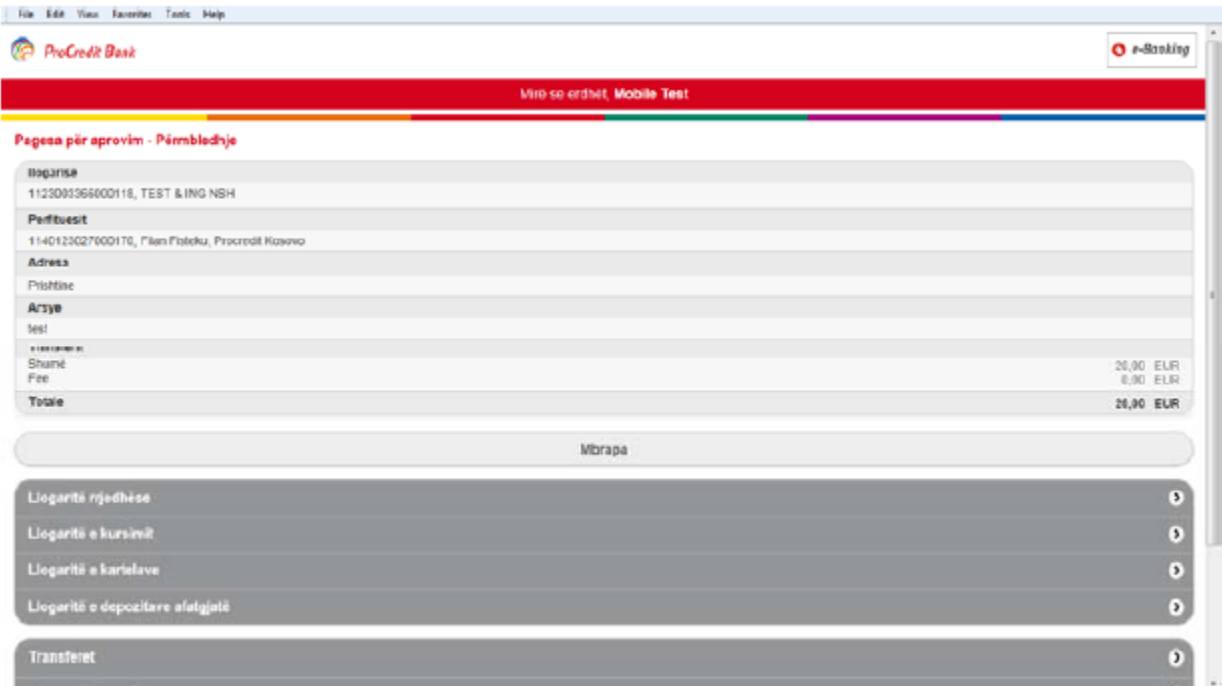

# <span id="page-16-0"></span>**6. 100 urdhërat e fundit**

Menuja **"100 urdhërat e fundit"** ju mundëson të shihen 100 transfertat e fundit të realizuara përmes e-Banking:

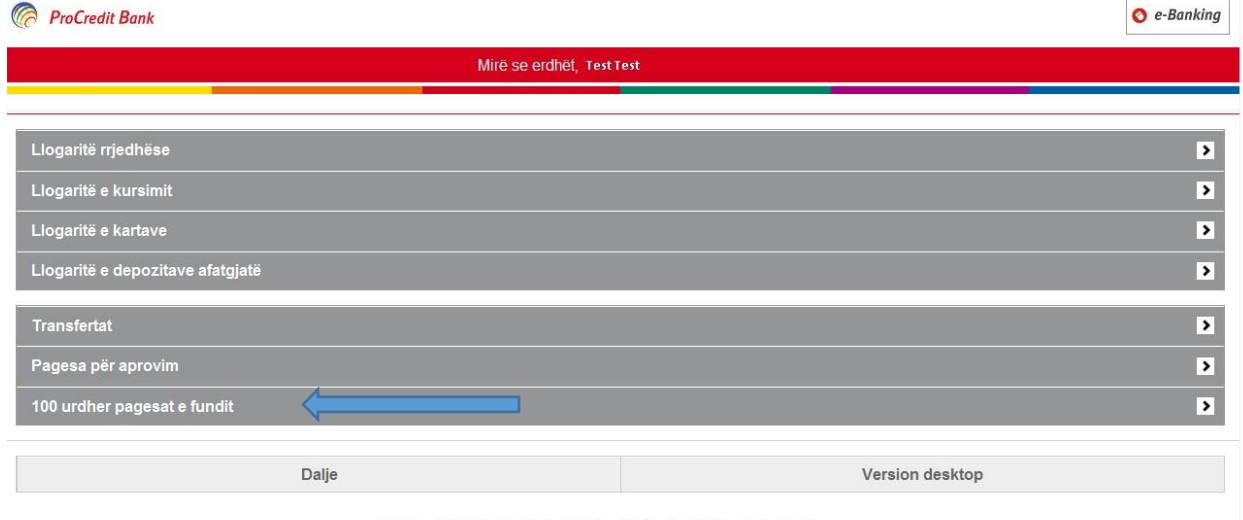

@ 2011 - 2017 ProCredit Holding | 3.3.5.8 application by Quipu GmbH Frankfurt, Germany

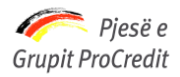

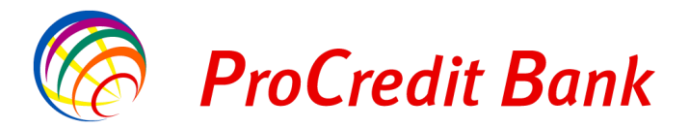

#### **ProCredit Bank**

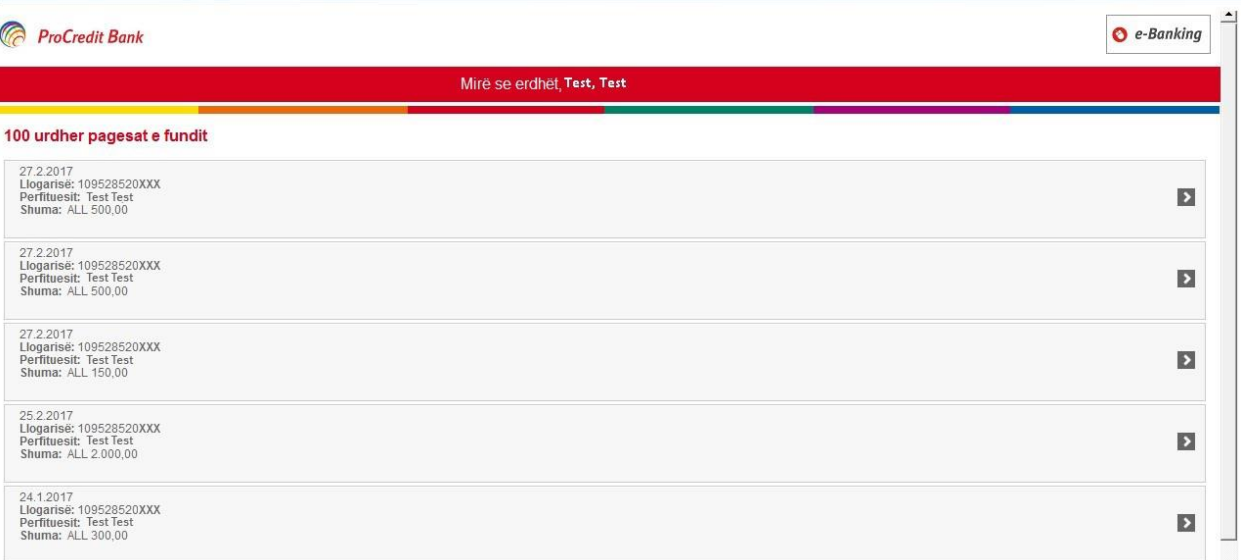